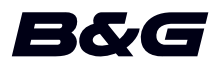

**Vulcan R Series Snabb guide**

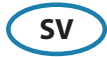

#### **Frontpanel**

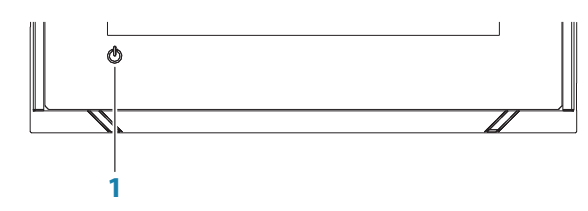

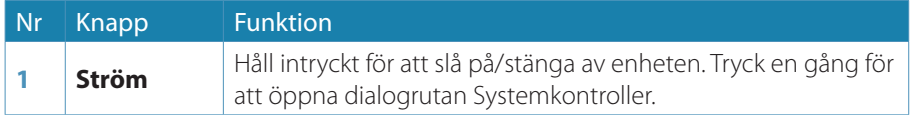

### **Dialogrutan Systemkontroller**

Används för snabbåtkomst till systeminställningar.

Aktivera dialogen genom att:

- **•** Trycka på **Strömknappen**.
- **•** Dra nedåt från skärmens övre del.

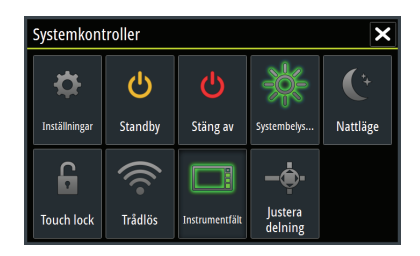

→ Obs! Dialogrutan kan innehålla olika ikoner. Exempelvis visas bara alternativet Justera delning om du visar en delad sida när du öppnar dialogrutan **Systemkontroller**.

### **Startsidan**

Den öppnas från valfri plats genom att välja hemknappen i det övre vänstra hörnet av en panel.

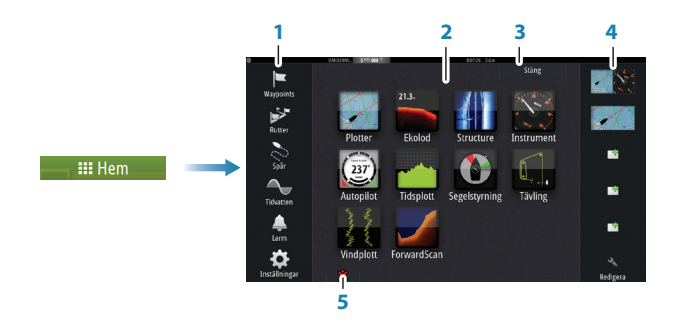

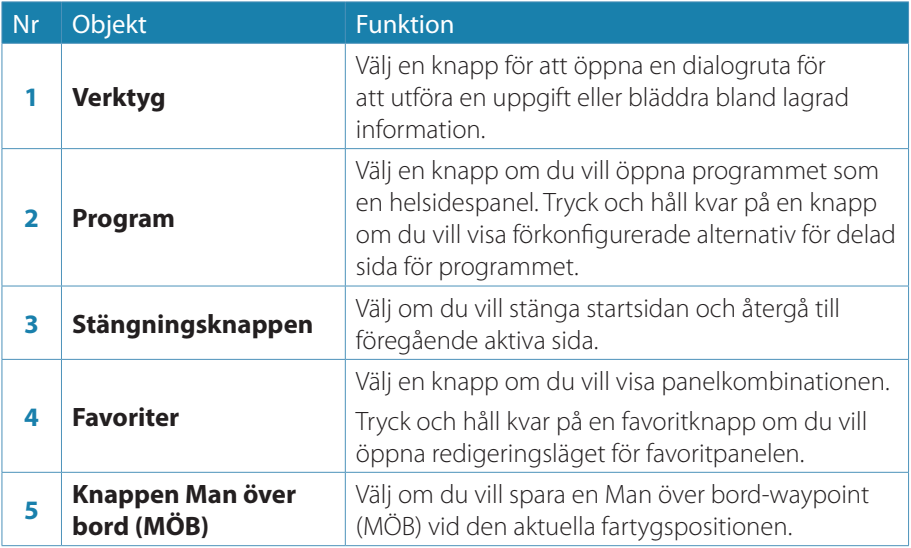

### **Programsidor**

Varje program som är anslutet till systemet visas på en panel. Du kommer åt alla programsidor från startsidan.

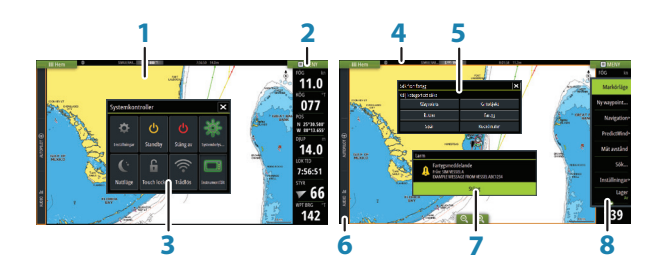

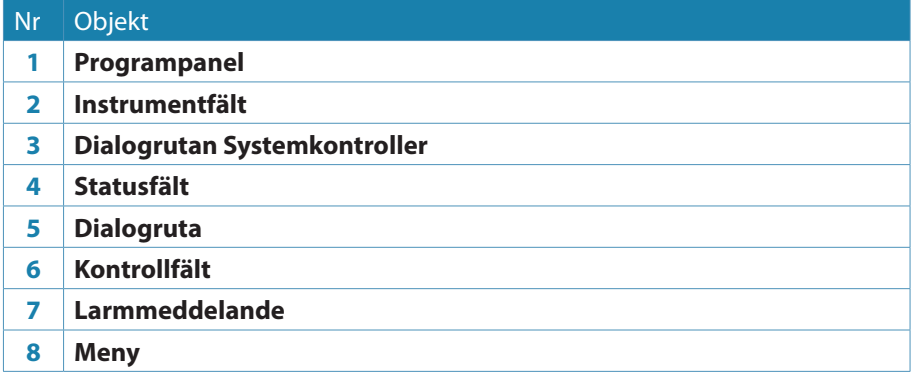

#### **Justera panelstorlek**

Ändra panelstorleken för en aktiv delad sida:

- **1.** Aktivera dialogrutan **Systemkontroller**
- **2.** Välj alternativet Justera delning
- **3.** Ändra panelstorleken genom att dra justeringsikonen
- **4.** Bekräfta ändringarna genom att trycka på någon av panelerna eller genom att välja alternativet Spara från menyn

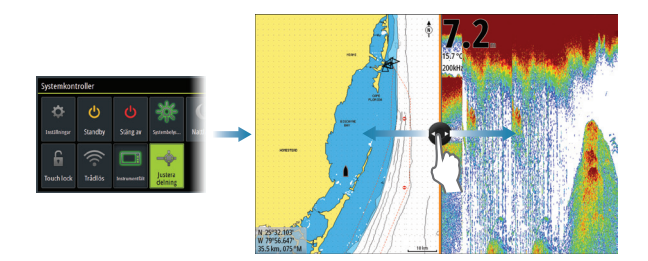

- **•** Zooma i plottern genom att föra ihop eller isär fingrarna på skärmen, med zoomknapparna (+ eller -) (**A**).
- **•** Panorera plottern i valfri riktning.
- **•** Tryck på ett objekt om du vill se information om objektet.

#### **Waypoints**

Spara en waypoint vid en plats genom att placera ut markören på panelen och välja alternativet Ny waypoint från menyn.

#### **Rutter**

Skapa en rutt:

- **1.** Aktivera markören på plotterpanelen
- **2.** Välj alternativet Ny rutt i menyn
- **3.** Tryck på plottern och placera den första waypointen
- **4.** Fortsätt trycka på skärmen för att placera fler waypoints
- **5.** Spara rutten genom att välja alternativet Spara i menyn

#### **Navigera**

Navigera till markörpositionen:

- **1.** Tryck på skärmen om du vill placera markören
- **2.** Välj alternativet Gå till markör i menyn

Navigera längs en fördefinierad rutt med:

- **•** Tryck på rutten för att aktivera den. Välj sedan startalternativet i menyn.
- **•** Välj rutten i dialogrutan Rutter. Välj sedan startalternativet i dialogrutan.

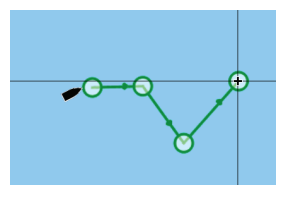

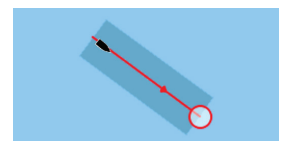

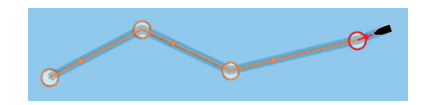

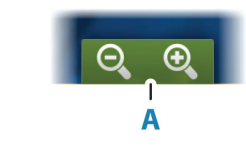

## **Ekolod**

- **•** Zooma i bilden med zoomknapparna (+ eller -).
- **•** Du kan visa ekolodshistoriken genom att panorera bilden.
- **•** Ändra förstärkning och färg med skjutreglaget i menyn.
- **•** Växla autoförstärkning med AV/PÅ i menyn.

## **StructureScan**

- **•** Välj DownScan- eller vänster/höger SideScan-vy i menyn.
- **•** Zooma i en StructureScan-bild med zoomknapparna (+ eller -) på panelen.
- **•** Panorera bildhistoriken genom att dra uppåt/nedåt (SideScan) eller åt vänster/ höger (DownScan).
- **•** Så här ändrar du kontrastinställningen:
	- **1.** Välj kontrastikonen eller aktivera kontrastalternativet från menyn så att färgjusteringsfältet visas
	- **2.** Dra fältet uppåt eller nedåt till önskat kontrastvärde eller välj Autokontrast
- **•** Växla mellan tillgängliga StructureScanfrekvenser i menyn.

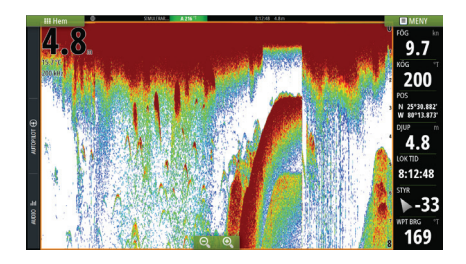

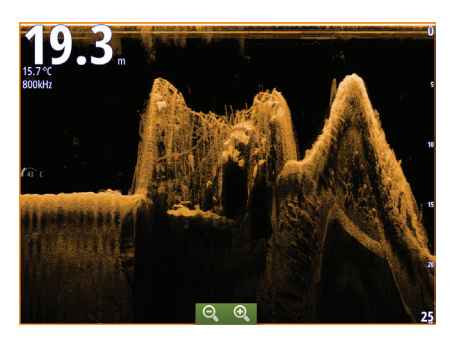

DownScan

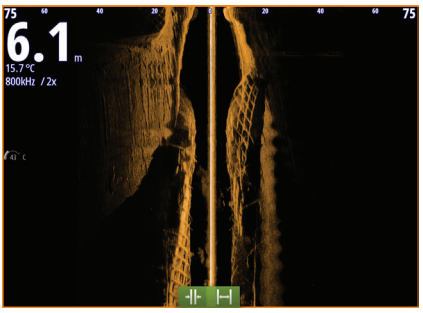

SideScan

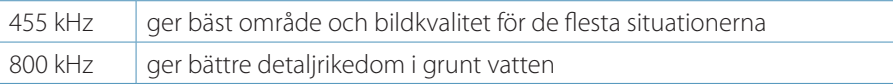

#### **StructureMap**

- **•** Du aktiverar strukturlagret från plottermenyn.
- **•** Ändra StructureMap-inställningarna från menyn med strukturalternativ.

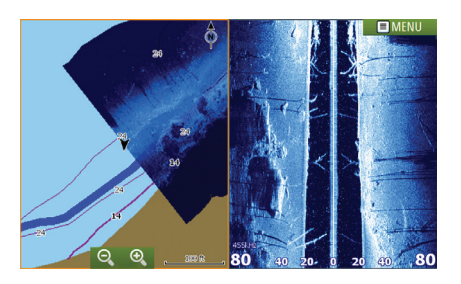

#### **ForwardScan**

- **•** Justera djup, avstånd och brusreducering i menyn.
- **•** Börja logga en ForwardScan-logg i menyn.
- **•** Använd kursförlängningen till att övervaka ForwardScan på plotterpanelen. Färgen på kursförlängningslinjer baseras på ForwardScan-larmvärden.

### **SailSteer-panelen**

På SailSteer-panelen får du en samlad vy av viktiga segeldata. Alla data visas i relation till båtens stäv. Antalet datafält på panelen beror på den tillgängliga panelstorleken.

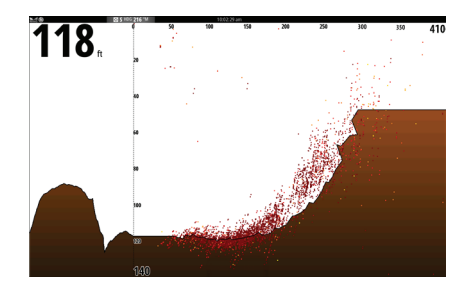

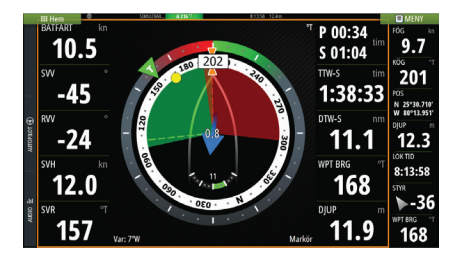

## **Panelen Tävling**

Använd panelen Tävling för att:

- **•** Visa och styra racetimern.
- **•** Skapa och hantera startlinjen för tävlingen.
- **•** Visa startlinjedata för tävlingen.
- **•** Visa startlinjen för tävlingen i ett sjökortsdiagram på tävlingspanelen.
- **•** Visa taktisk information för den aktuella eller den kommande delsträckan.

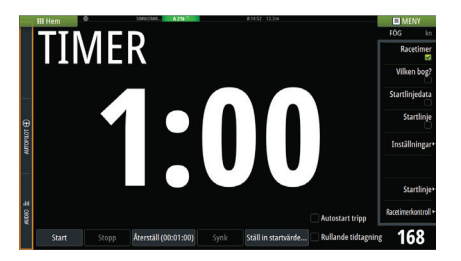

## **Autopilot**

Aktivera autopiloten från valfri panel genom att välja autopilotrutan i Kontrollfält och sedan välja ett läge i Autopilotkontrollen.

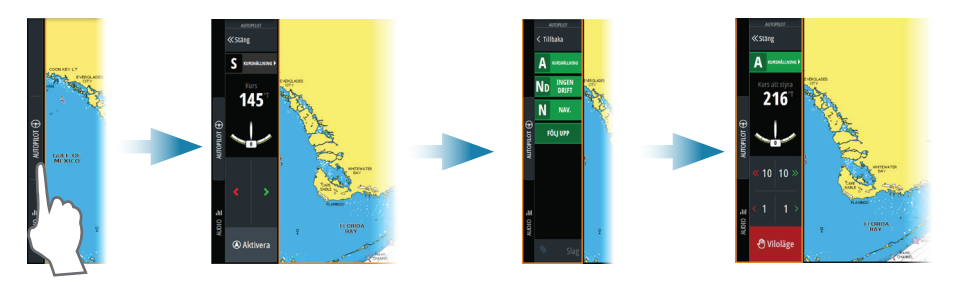

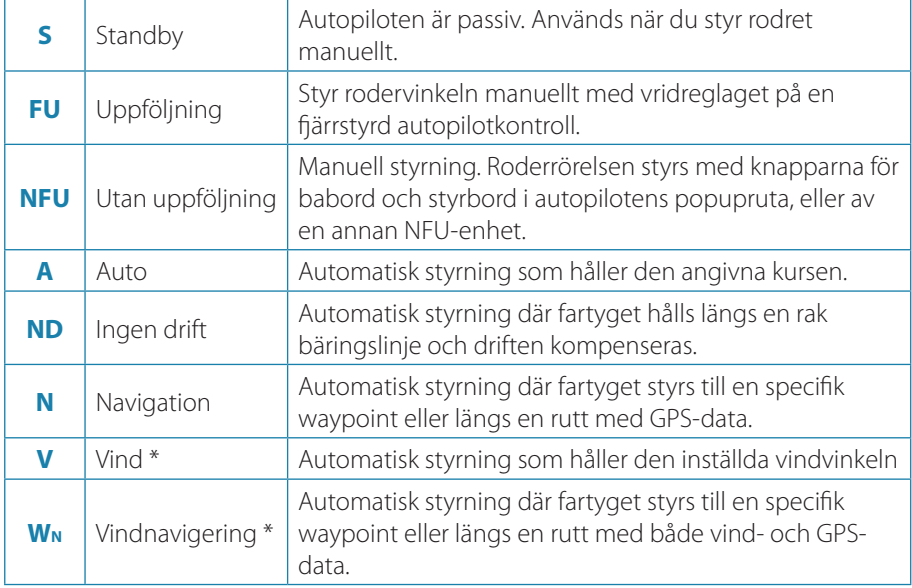

\* Endast tillgängligt om båttypen är inställd på SEGEL.

#### **Växla från automatiskt läge till manuell styrning**

Växla autopiloten till STBY-läge från alla automatiska driftslägen i popuprutan för autopiloten eller genom att använda en fysisk standbyknapp.

### **Radar**

Inte tillgängligt på 5"- enheter.

- **•** Sätt på/stäng av radarsändning i menyn.
- **•** Justera radarområdet genom att välja zoomikonerna (+ eller -) på radarpanelen.

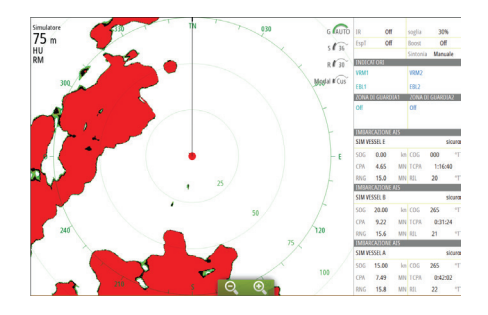

# **Ljud**

Aktivera ljudpanelen genom att aktivera ljudrutan i Kontrollfältet.

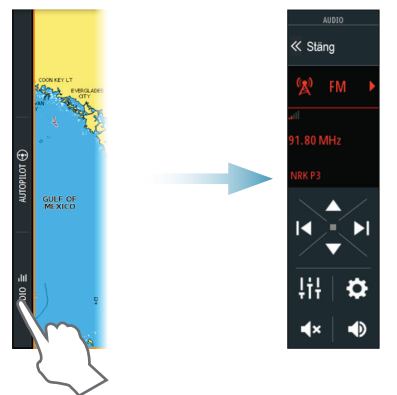

## **Placera en MOB-waypoint**

Spara ett märke för Man över bord (MÖB) vid den aktuella fartygspositionen genom att trycka på MÖB-knappen på Startsidan.

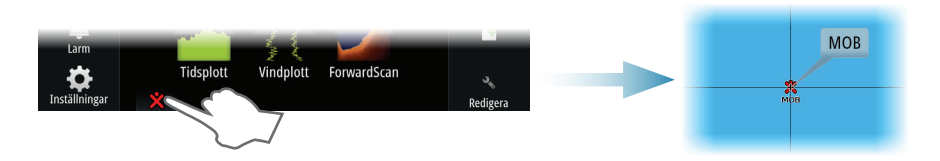

# **Visa handboken på skärmen**

Välj en PDF fil på panelen Filer och sedan alternativet Visa fil i dialogrutan.

Handböcker kan hämtas från www.bandg.com

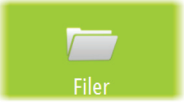

Mer information finns i användarhandboken till Vulcan Series.